# PAPNM Cure the Quarantine Blues Online Contest Prospectus

### PAINTING REQUIREMENTS

- Must be completed "From Life" inside the studio. For example it could be a Still Life of a flower arrangement, a person or a pet but must be a painting "from life".
- Begun and completed within the painting period.
- Completed without the guidance of an instructor,
- Not painted from a photo reference.
- Any size.
- Image submitted to the Cure the Quarantine Blues Contest Album contest album on the papnm website.

Participants will be allowed one submission for any contest. There is no entry fee. Members vote for their favorite painting. Up to three paintings with the highest number of votes win awards and are featured on the PAPNM homepage as well as in PAPNM Facebook postings.

Mobile use note: You may be able to use all these instructions from a phone. Browsing usually gives a choice to use the phone's photo album. See the Help page on <u>www.papnm.org</u> (upper menu)

Submit an image of your painting to the desired album: visit the website and search for the contest album in the drop down menu from Events:

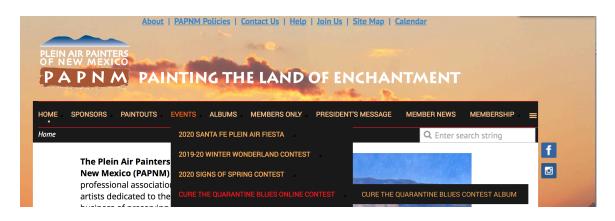

## **INSTRUCTIONS**

To upload your painting's jpeg image, please follow the instructions here. Be sure that you are logged onto the website since otherwise you will not be able to upload your image or add/edit the caption.

#### **UPLOAD:**

- 1. Select the Upload photos button on the album. Again the button is only visible if you are logged on AND during the Upload period.
- 2. A popup "Upload photos" will appear with five lines (use only ONE).
- 3. Select a choose file option on one line; a display of your computer's file structure will appear.
- 4. Select the desired image on your computer and select the Choose button.
- 5. Select Upload from the resulting popup window; image will appear at the (updated) **end** of the list of images on the Album page.

The appearance of the image on the Album page is acknowledgement that it is in the system.

Your image should appear after a few moments. If it does not, then quit the website and try again and then if it still doesn't load send an email/message to the contest coordinator putting PAPNM Online Contests in the subject line (coordinator available on Contest Page.

#### **CAPTION:**

- 1. Select your image in the Album to enlarge/edit
- 2. Select the Add Caption
- 3. In the caption box that appears under the enlarged image, type in the **title (no quotes)**, **size**, **medium**: If you wish to edit a caption that you have begun, use the Edit button (in the enlarged version), enter the changes and continue.
- 4. Do not place your name in the caption.
- 5. Select Save

PAPNM Administrators reserve the right to remove the image if inappropriate; you will be informed